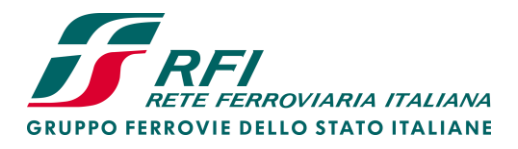

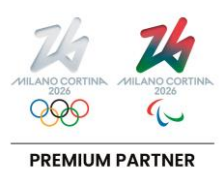

# Manuale d'uso del simulatore di calcolo del pedaggio

Rev. 1 del 29/02/2024

Piazza della Croce Rossa, 1 - 00161 Roma

Cap. Soc. euro 31.528.425.067,00

Rete Ferroviaria Italiana – Società per Azioni - Gruppo Ferrovie dello Stato Italiane Società con socio unico soggetta all'attività di direzione e coordinamento di Ferrovie dello Stato Italiane S.p.A. a norma dell'art. 2497 sexies del cod. civ. e del D.Lgs. n. 112/2015 Sede legale: Piazza della Croce Rossa, 1 - 00161 Roma

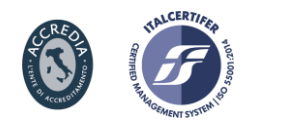

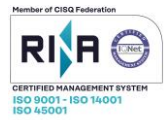

Iscritta al Registro delle Imprese di Roma Cod. Fisc. 01585570581 e P. Iva 01008081000 – R.E.A. 758300

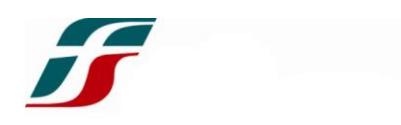

## **INDICE**

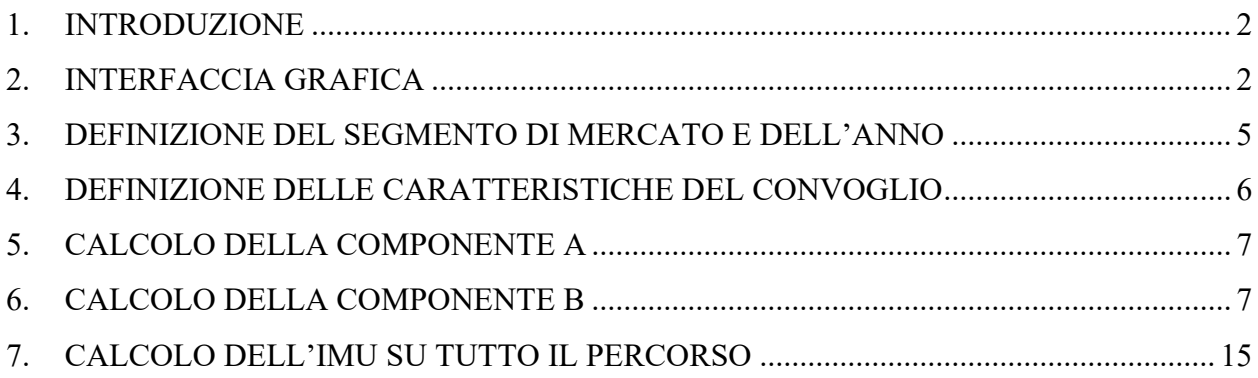

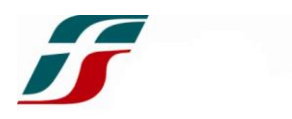

#### <span id="page-2-0"></span>1. INTRODUZIONE

Con decisione dell'Autorità di Regolazione dei Trasporti, notificata con Delibera 95/2023, all'Allegato A, Misura 4, paragrafo 4.3, comma 1.h, questo Gestore mette a disposizione dei soggetti interessati un applicativo atto a fornire un prospetto relativo agli Importi Medi Unitari per i servizi ferroviari.

Il Capitolo 2 presenta l'interfaccia grafica del simulatore di calcolo del pedaggio.

Il Capitolo 3 descrive il metodo di selezione del Segmento di Mercato e dell'anno.

Il Capitolo 4 descrive il metodo di inserimento delle caratteristiche del convoglio.

Il Capitolo 5 descrive il processo di calcolo della Componente A.

Il Capitolo 6 descrive il processo di calcolo della Componente B.

Il Capitolo 7 descrive il processo di calcolo dell'Importo Medio Unitario.

#### <span id="page-2-1"></span>2. INTERFACCIA GRAFICA

**PEDAGGIO**  $\overline{\mathbf{L}}$ Treno viaggiatori Tipo treno 499 Massa treno It  $T_{A3}$  $T_{A1-2}$  $T_{flat}$  $[\epsilon/Km]$  $[\mathbf{\epsilon}]$ Premium  $>18t/\epsilon$ 0.001290 Segmento1 Categoria Massa Assial 0,398  $0,130$  $1.172$ 760.77€ Mono Hub Velocità di marcia [km/h]  $\frac{108}{108}$  $0.644$ Segmento<sub>2</sub> ELETTRICA Tipo di trazione PARI  $2025$ Direzione Anno Ricerca PEDAGGIO **IMU** PEDAGGIO<sub>B</sub>  $T_{\rm R}$ Origine **Par** Destinazione Arr **Tempo** km  $[\epsilon/km]$  $[\mathop{\varepsilon\hskip-0.75pt/\hbox{\rm \textbf{K}}\mbox{\rm m}}]$  $[\![\varepsilon]\!]$  $[\![ \varepsilon ]\!]$ **ROMA TERMINI** 5:00 TORINO P.NUOVA 2.434,42€ 649,280 11:00  $6:00$  $3,75 \in$ 2,578 1.673,66€ T<sub>B</sub> resta Da località A località Tipo rete Periodo Giorno Par Arr Tempo  $km$  $[\epsilon/Km]$ **ROMA TERMINI** 5:00 ROMA TUSCOLANA  $0:01$  $5:01$ NODI Core **NOTTURNO** MAR-VEN 3,082 2,780 **ROMA TUSCOLANA** 5:01 MACCARESE  $5:17$  $0:15$ **NODI Standard NOTTURNO** MAR-VFN 27,976 1.390 5:17 Montalto di Cas **NOTTURNO** MAR-VEN **MACCARESE**  $6:02$  $0:45$ **FOND Standard** 81.766 1.390 Montalto di Cas 6:02 PISA/bin. Pisa C  $2:00$ **FOND Standard DIURNO** MAR-VEN  $2,780$  $8:02$ 216,467 PISA/bin, Pisa C 8:02 Dev Lucca/Spezia 8:03  $0:01$ **COMPL Standard DIURNO** MAR-VEN 1.794 1.946  $148,583$ Dev Lucca/Spezia 8:03 Genova Nervi  $9:25$  $1:22$ **FOND Standard DIURNO** MAR-VEN 2,780 9:25 Mignanego<br>9:41 ARQUATA SCRIVIA 27,201<br>19,280 Genova Nervi  $0:41$  $0:15$ **NODI Base DUIDNO** MAD-VEN  $2.502$ **FOND Standard DIURNO**  $9:51$ MAR-VEN Mignanego  $0:10$ 2,780 ARQUATA SCRIVIA 9:51 AL Cavalcavia 10:09 **DIURNO** MAR-VEN 32,508  $3,058$  $0:18$ **FOND Top** AL Cavalcavia 10:09 ALESSANDRIA  $10:10$  $0:00$ **FOND Standard** DIURNO MAR-VEN 0.548 2.780 FOND Top ALESSANDRIA 10:10 TROFARELLO 10:52  $0:42$ **DIURNO** MAR-VEN 77,045  $3.058$ TROFARELLO 10:52 TORINO P.NUOVA 11:00  $0:07$ **NODI Standard DIURNO** MAR-VEN 13,030 2,780

Il software utilizza il programma Excel e presenta un'unica pagina, come riportato in [Figura 1.](#page-2-2)

<span id="page-2-2"></span>*Figura 1: Interfaccia grafica*

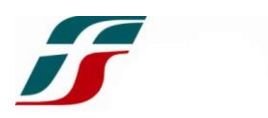

I colori delle differenti caselle hanno significati differenti:

- **VERDE:** indica le intestazioni;
- **AZZURRO:** restituisce valori calcolati dal software;
- **ARANCIONE:** restituisce valori selezionabili da un menù a tendina;
- **ROSA:** indica le celle dove l'utente deve inserire manualmente i valori di input.

In [Figura 2](#page-3-0) sono riportate le varie aree dell'interfaccia che saranno approfondite nei Capitoli successivi.

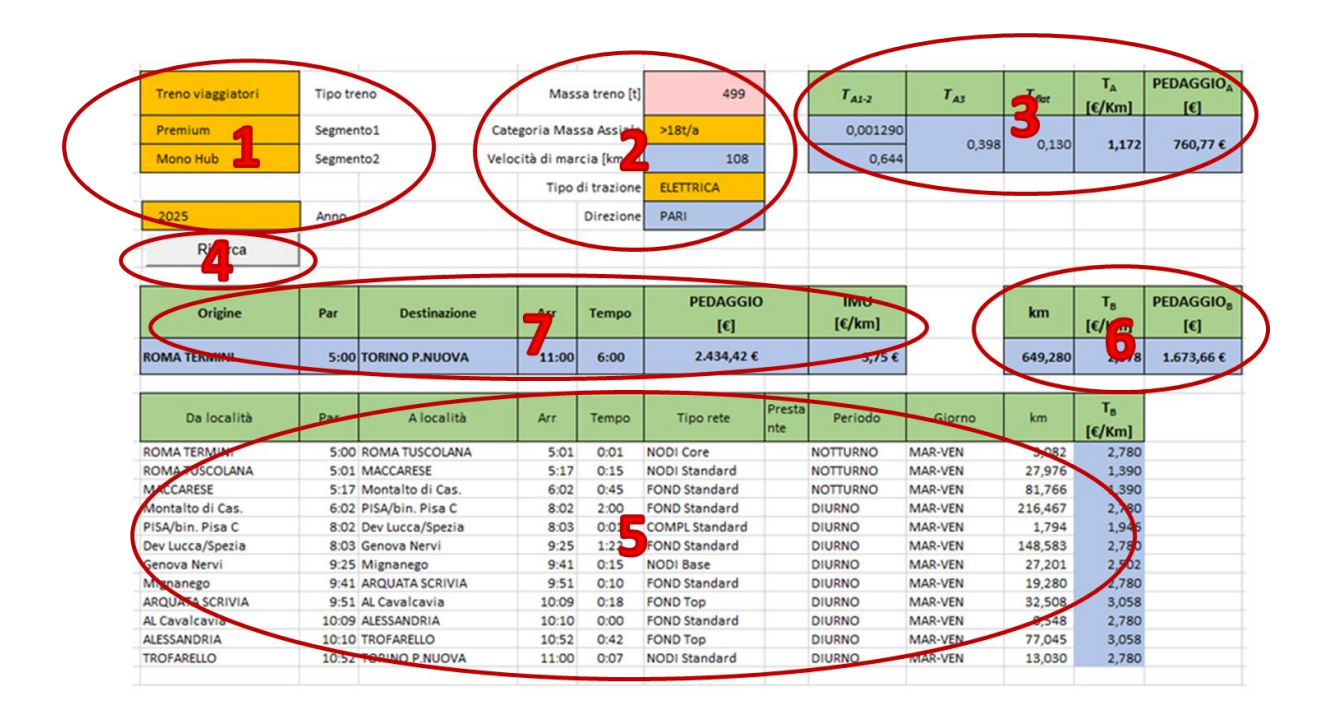

*Figura 2: Aree di Input ed Output*

- <span id="page-3-0"></span>1. Sono presenti 4 menù a tendina per la selezione del tipo di servizio, del Segmento di Mercato e dell'anno di analisi:
	- a. *Tipo treno:* si seleziona il tipo di servizio effettuato;
	- b. *Segmento 1:* si seleziona il Segmento di I Livello del treno;
	- c. *Segmento 2 [facoltativo]:* questa cella si auto-compila durante l'esecuzione del programma, ma può essere riempita manualmente;
	- d. *Anno:* si seleziona l'anno di analisi.

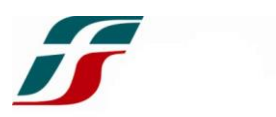

- 2. Sono riportati i dati tecnici del treno:
	- a. *Massa treno [t]:* si inserisce manualmente la massa del convoglio, espressa in tonnellate;
	- b. *Categoria Massa Assiale:* si seleziona la categoria della massa per asse, calcolata come Massa treno/n° di assi;
	- c. *Velocità di marcia [km/h]:* questa cella si auto-compila una volta definito il *routing* e l'orario di partenza e arrivo. Indica una velocità media fra la località di partenza e quella di arrivo rispetto agli orari di partenza e arrivo indicati;
	- d. *Tipo di trazione:* si seleziona il tipo di trazione del convoglio;
	- e. *Direzione:* questa cella si auto-compila una volta definito il *routing.*
- 3. Calcola il valore delle varie parti della componente A e il valore totale della componente A;
- 4. Il pulsante porta alla schermata di definizione del *routing*;
- 5. Il *routing* definito precedentemente è riportato in queste celle, indicando la relativa tariffa B per la singola classe di tratta nel periodo temporale definito;
- 6. Calcola il valore della componente B;
- 7. Riepiloga le località Origine e Destinazione, gli orari di partenza e arrivo, il tempo di percorrenza e il Pedaggio totale come somma della Componente A e della Componente B e l'IMU sull'intero percorso.

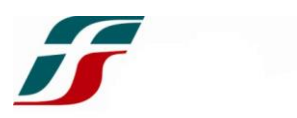

#### <span id="page-5-0"></span>3. DEFINIZIONE DEL SEGMENTO DI MERCATO E DELL'ANNO

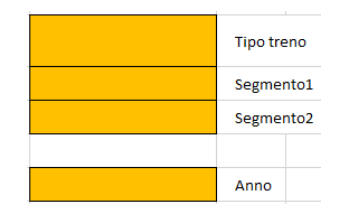

*Figura 3: Schermata di definizione del Segmento di Mercato e dell'anno*

Cliccare nella cella "*Tipo treno*" e selezionare dal menù a tendina il tipo di servizio tra:

- **Treno viaggiatori**: servizio di trasporto passeggeri;
- **Treno merci**: servizio di trasporto merci;
- **Treno tecnico**: servizio non ricadente nelle due categorie precedenti.

Una volta definito il tipo di servizio, cliccare nella cella "*Segmento 1*" e selezionare dal menù a tendina il Segmento di I Livello associato al tipo di servizio [\[Figura 4\]](#page-5-1)

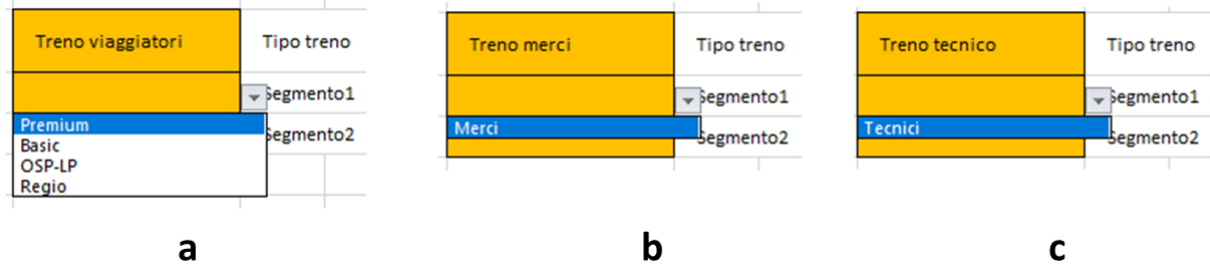

*Figura 4: Segmenti di I Livello*

<span id="page-5-1"></span>Una volta definito il Segmento di I Livello, è possibile selezionare nella cella "*Segmento 2*" il Segmento di II Livello associato.

#### **Questo campo si auto-compila una volta definito il** *routing.*

|      | 2025 | Anno |  |
|------|------|------|--|
| 2025 |      |      |  |
| 2026 |      |      |  |
| 2027 |      |      |  |
| 2028 |      |      |  |

*Figura 5: Selezione dell'anno*

Cliccare nella cella "*Anno*" e selezionare l'anno di riferimento per la simulazione.

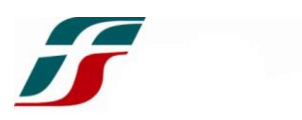

#### <span id="page-6-0"></span>4. DEFINIZIONE DELLE CARATTERISTICHE DEL CONVOGLIO

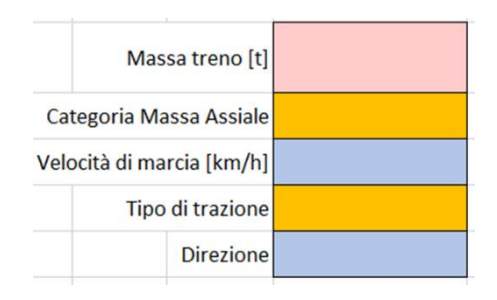

*Figura 6: Definizione delle caratteristiche tecniche*

Cliccare la cella "*Massa treno [t]*" e digitare la massa complessiva del convoglio espressa in tonnellate.

Cliccare la cella "*Categoria Massa Assiale*" e selezionare dal menù a tendina la massa per asse del convoglio (espressa come Massa treno/n° di assi) tra le opzioni:

- $< 18 t/a$
- $> 18$  t/a

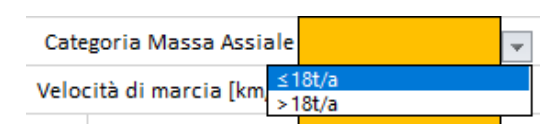

*Figura 7: Categoria Massa Assiale*

La cella "*Velocità di marcia [km/h]"* si auto-compila una volta definito il *routing.*

Cliccare la cella "*Tipo di trazione*" e selezionare dal menù a tendina il tipo di trazione del treno:

- **ELETTRICA**
- ELETTRICA (2P)
- NON ELETTRICA

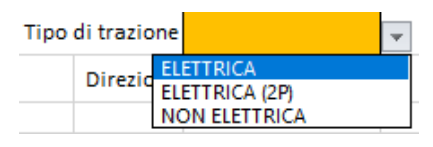

*Figura 8: Tipo di trazione*

La cella "*Direzione*" si auto-compila una volta definito il *routing.*

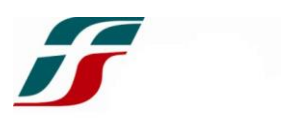

### <span id="page-7-0"></span>5. CALCOLO DELLA COMPONENTE A

| $T_{A1-2}$ | $\mathsf{T}_{\mathsf{A3}}$ | $\tau_{\text{flat}}$ | $\mathbf{I}_{\mathbf{A}}$<br>$[\epsilon/Km]$ | <b>PEDAGGIO</b> <sub>A</sub><br>$\epsilon$ ] |
|------------|----------------------------|----------------------|----------------------------------------------|----------------------------------------------|
|            |                            |                      |                                              |                                              |

*Figura 9: Calcolo della Componente A*

Il software calcola le differenti componenti di A:

- **TA1-2:** componente associata alla classe di velocità e alla massa assiale del treno;
- **TA3:** componente legata al sistema di trazione;
- **Tflat:** componente *flat* legata al sistema di segnalamento.

Nella cella "*T<sup>A</sup> [€/km]"* è calcolata la somma delle 3 componenti.

Nella cella "*Pedaggio<sub>A</sub>* [€]" è calcolato il prodotto tra la componente T<sub>A</sub> e i km calcolati dal *routing*, fornendo il totale della Componente A.

#### <span id="page-7-1"></span>6. CALCOLO DELLA COMPONENTE B

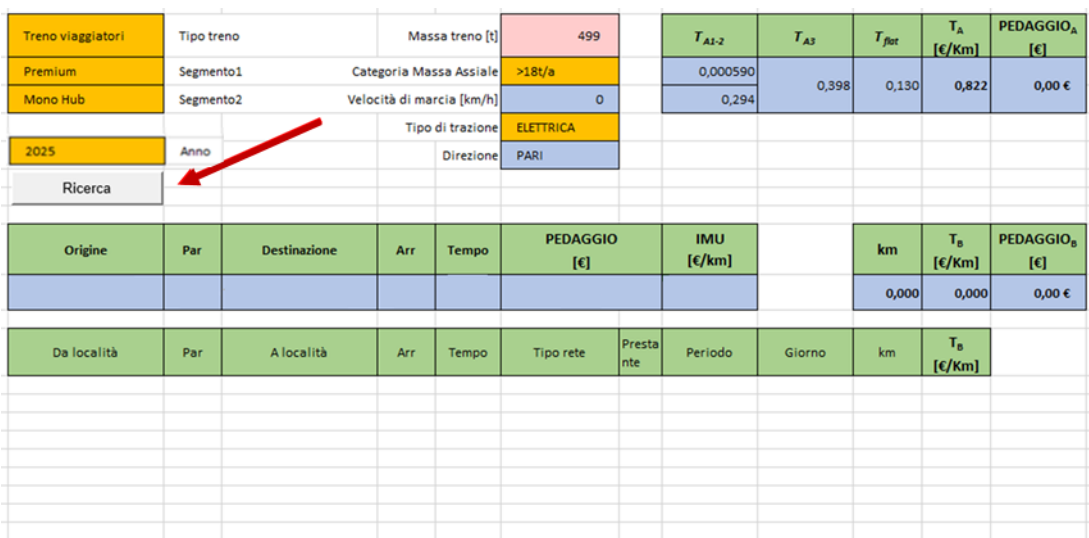

#### *Figura 10: Pulsante "Ricerca"*

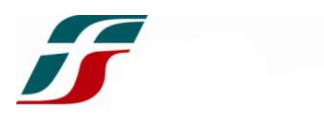

Cliccare il pulsante "*Ricerca*": esso farà comparire una schermata dove sarà realizzato il *routing*  del treno [\[Figura 11\]](#page-8-0).

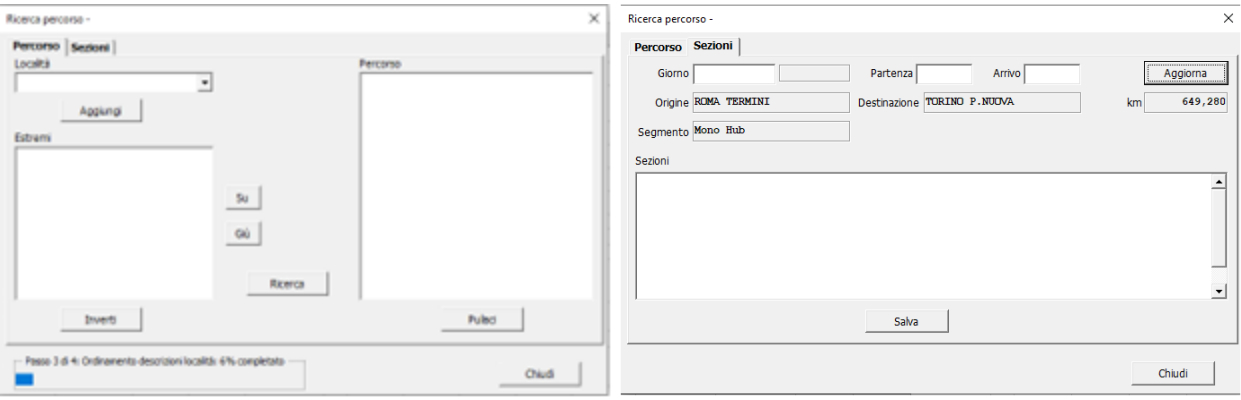

*Figura 11: Interfaccia per la definizione del routing*

<span id="page-8-0"></span>La schermata presenta due fogli [\[Figura 11\]](#page-8-0):

- *Percorso*: definiamo le località Origine, Destinazione e Transito e il software definirà il percorso*;*
- *Sezioni:* definiamo il giorno di effettuazione del treno e gli orari di partenza e arrivo nelle località Origine e Destinazione. Il software dividerà automaticamente il percorso inizialmente secondo le Tipologie di Rete e successivamente secondo la fascia temporale.

### **Ad ogni primo avvio, bisognerà attendere il caricamento dei dati, indicato dalla barra di avanzamento posta nell'angolo inferiore sinistro [[Figura 12\]](#page-8-1).**

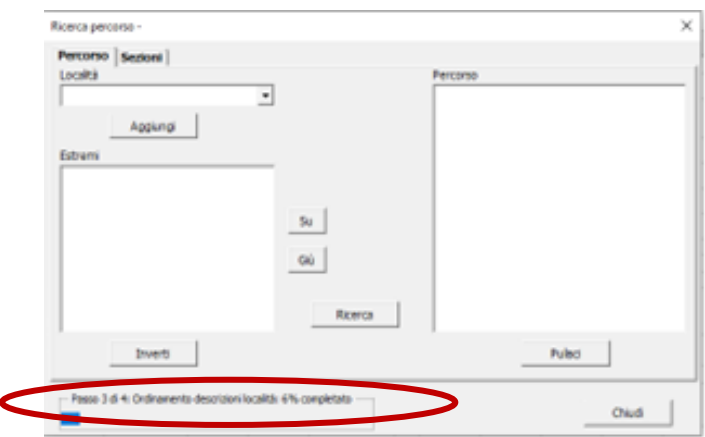

<span id="page-8-1"></span>*Figura 12: Barra di avanzamento*

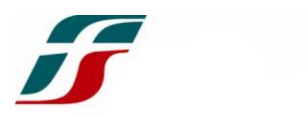

Nel foglio "*Percorso*", cliccando nella barra "*Località"*, è possibile scegliere le località dal menù a tendina oppure digitare manualmente la località **(1)**.

Una volta trovata la località di interesse, cliccare il tasto "*Aggiungi*" o, in alternativa, premere il tasto INVIO (ENTER) della tastiera **(2)**: la località sarà inserita nel riquadro sottostante **(3)** [\[Figura 13\]](#page-9-0).

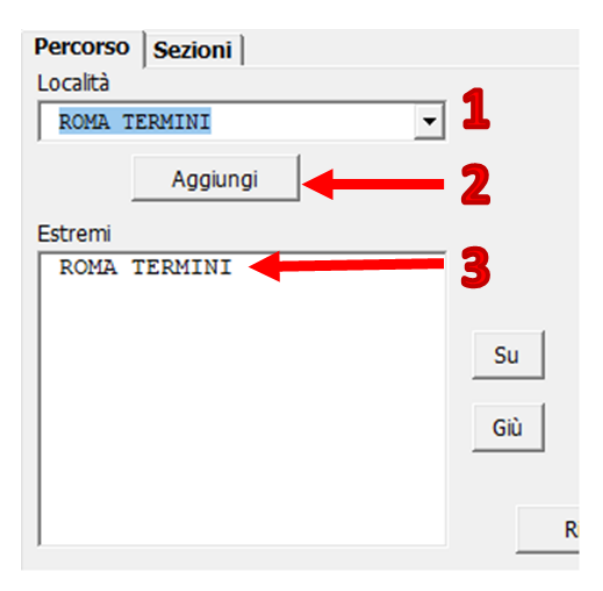

*Figura 13: Inserimento di una località*

<span id="page-9-0"></span>Inserire le località Origine e Destinazione e, tra le due, le località utili ad una definizione corretta del percorso.

Per spostare una località di una posizione in alto o in basso, cliccare una volta con il tasto sinistro del mouse sulla località e premere uno tra i tasti "*Su*" e "*Giù*".

## **ATTENZIONE: le differenti località devono essere posizionate in ordine, iniziando dall'Origine al primo posto in alto e terminando con la Destinazione all'ultimo posto in basso (esempio in [Figura 14\)](#page-10-0).**

**In caso di inserimento errato di una località, cliccare due volte la località con il tasto sinistro del mouse per eliminarla.**

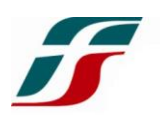

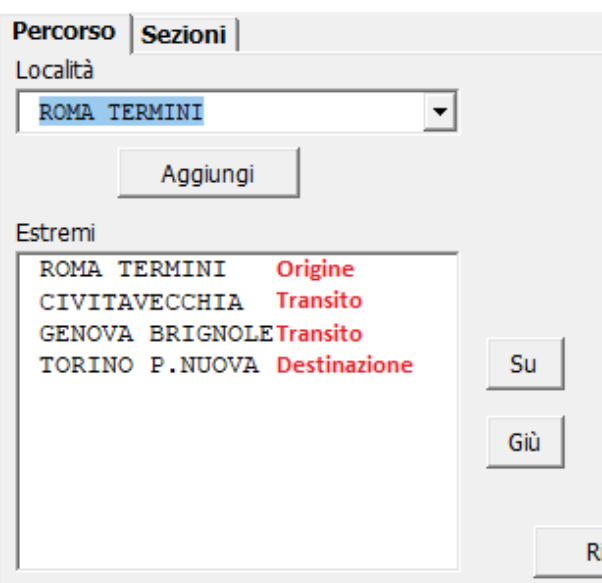

*Figura 14: Inserimento Località - Esempio*

<span id="page-10-0"></span>Cliccare il tasto "*Inverti"* permette di invertire il percorso rispetto a quello realizzato in precedenza (dall'esempio precedente, il tasto "*Inverti"* restituisce il risultato riportato in [Figura](#page-10-1)  [15\)](#page-10-1)

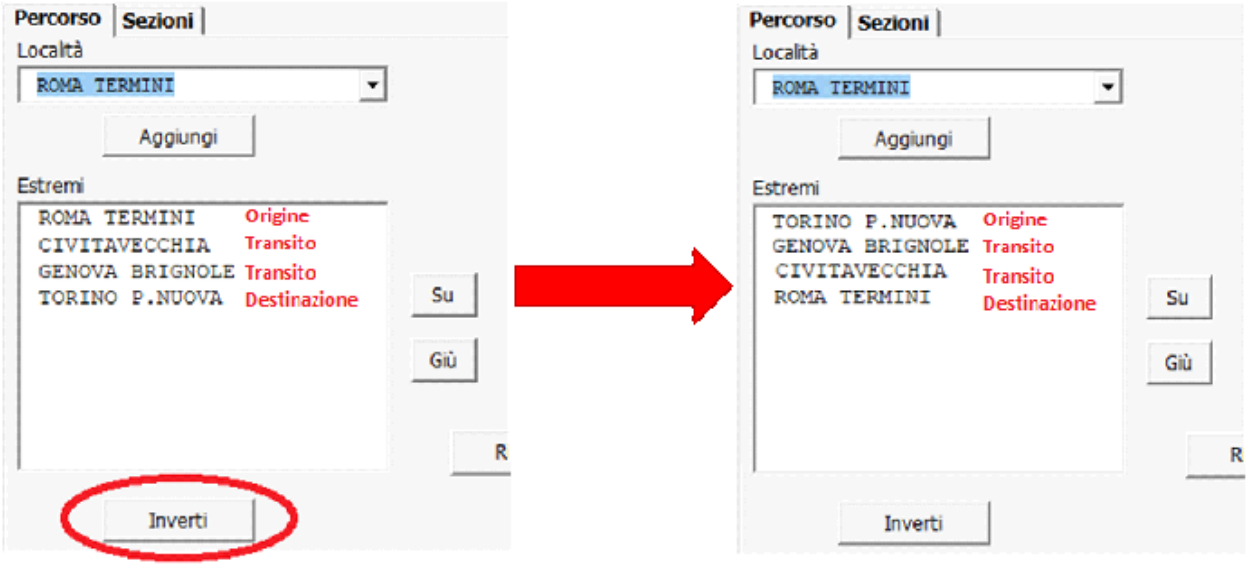

<span id="page-10-1"></span>*Figura 15: Utilizzo del tasto "Inverti" - Esempio*

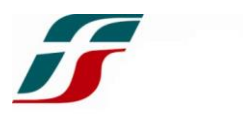

Una volta inserite le località nell'ordine desiderato, cliccare il tasto "*Ricerca"* **(1)**: il software genererà il percorso passante per le località indicate e lo riporterà nel riquadro laterale destro **(2)**. Il percorso può essere scorso utilizzando la barra di scorrimento laterale.

Cliccare il tasto "*Pulisci"* per svuotare la cella del percorso realizzato.

In [Figura 16](#page-11-0) è riportato un esempio.

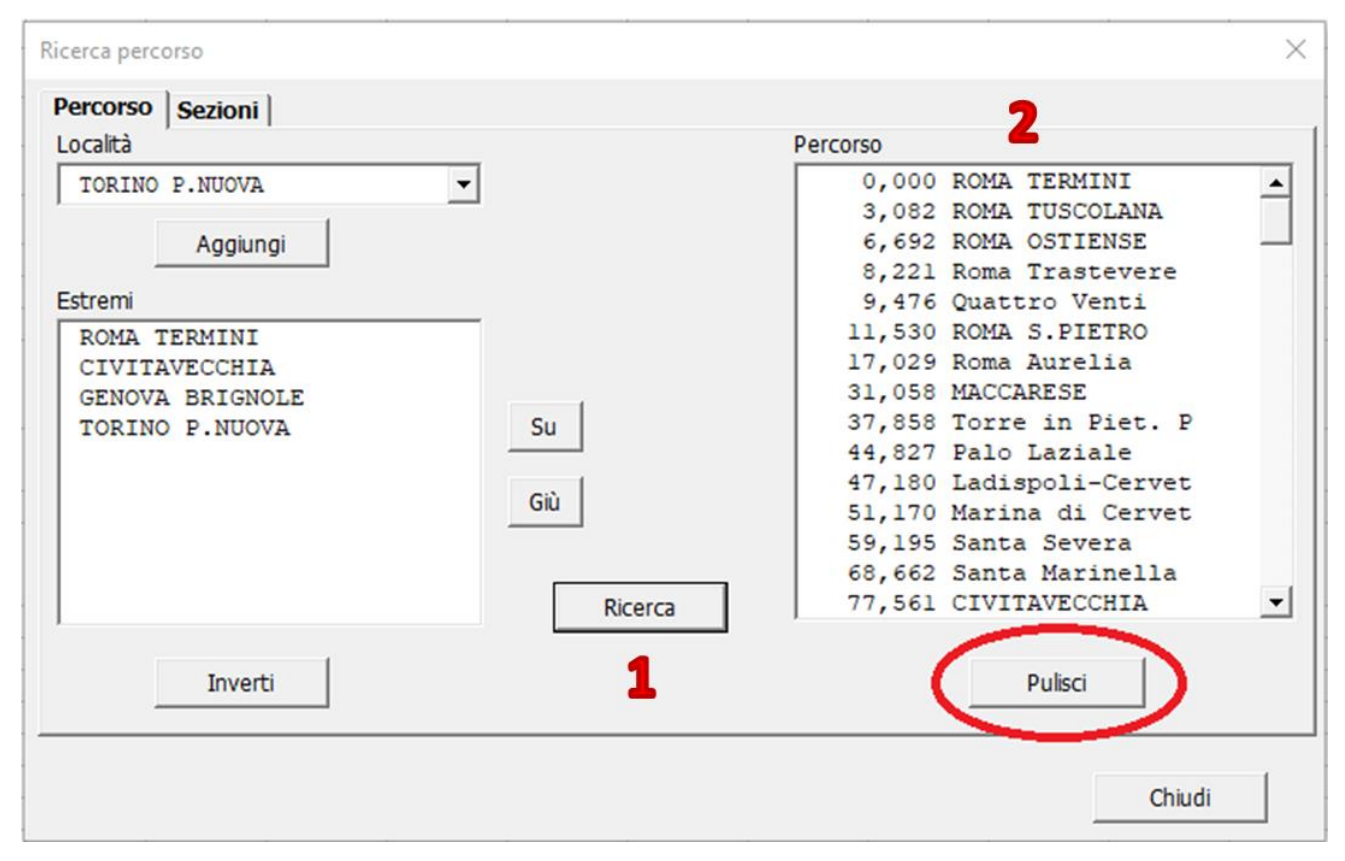

*Figura 16: Ricerca del percorso*

<span id="page-11-0"></span>Una volta definito il percorso, cliccare il tasto "*Sezioni"* posto in alto a sinistra della schermata.

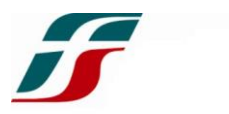

Comparirà la schermata riportata in [Figura 17:](#page-12-0) sono già indicate le località Origine e Destinazione e i chilometri del percorso.

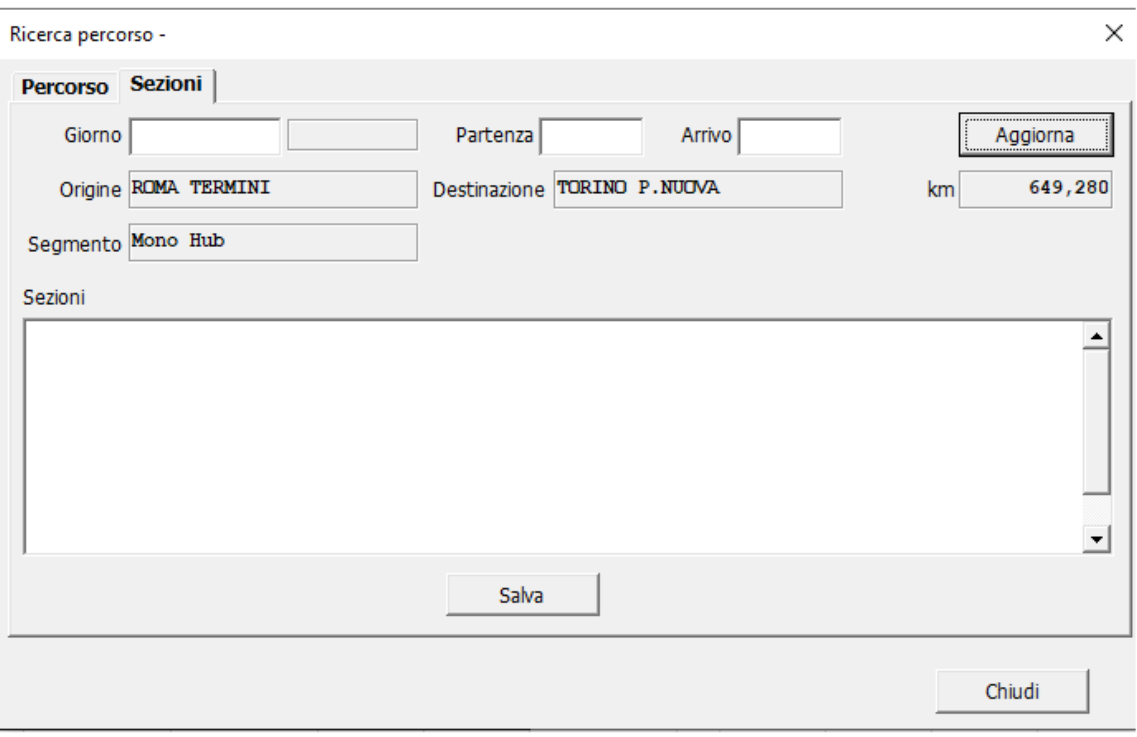

*Figura 17: Schermata "Sezioni"*

<span id="page-12-0"></span>Cliccare nella casella "*Giorno"* e digitare il giorno di effettuazione del treno nel formato *GG/MM/AAAA*: la divisione del datario è svolta automaticamente dal software, il quale definirà il periodo giornaliero e lo riporterà a fianco della casella.

Cliccare nella casella *"Partenza"* e digitare l'orario di partenza dalla località Origine nel formato *hh:mm*: la divisione dell'ora è svolta automaticamente dal software.

Cliccare nella casella *"Arrivo"* e digitare l'orario di arrivo nella località Destinazione nel formato *hh:mm*: la divisione dell'ora è svolta automaticamente dal software.

## **Per cancellare un giorno oppure un orario, selezionare nella cella il testo da eliminare e premere il tasto INDIETRO (BACKSPACE) sulla tastiera.**

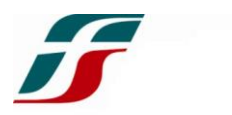

Cliccare infine il tasto "*Aggiorna"* e il programma definirà il Segmento di II Livello per il relativo Segmento di I Livello scelto precedentemente ed effettuerà la suddivisione del percorso secondo vari step [\[Figura 18\]](#page-13-0):

- Il percorso è diviso per Tipologia di Rete, **NON per nome della tratta;**
- Una singola Tipologia di Rete è quindi divisa secondo la categoria temporale DIURNA o NOTTURNA;
- La singola Tipologia di Rete è infine divisa, per la stessa categoria temporale, secondo il giorno di effettuazione.

## **Il software calcola DIRETTAMENTE il passaggio da DIURNO a NOTTURNO e il cambio data.**

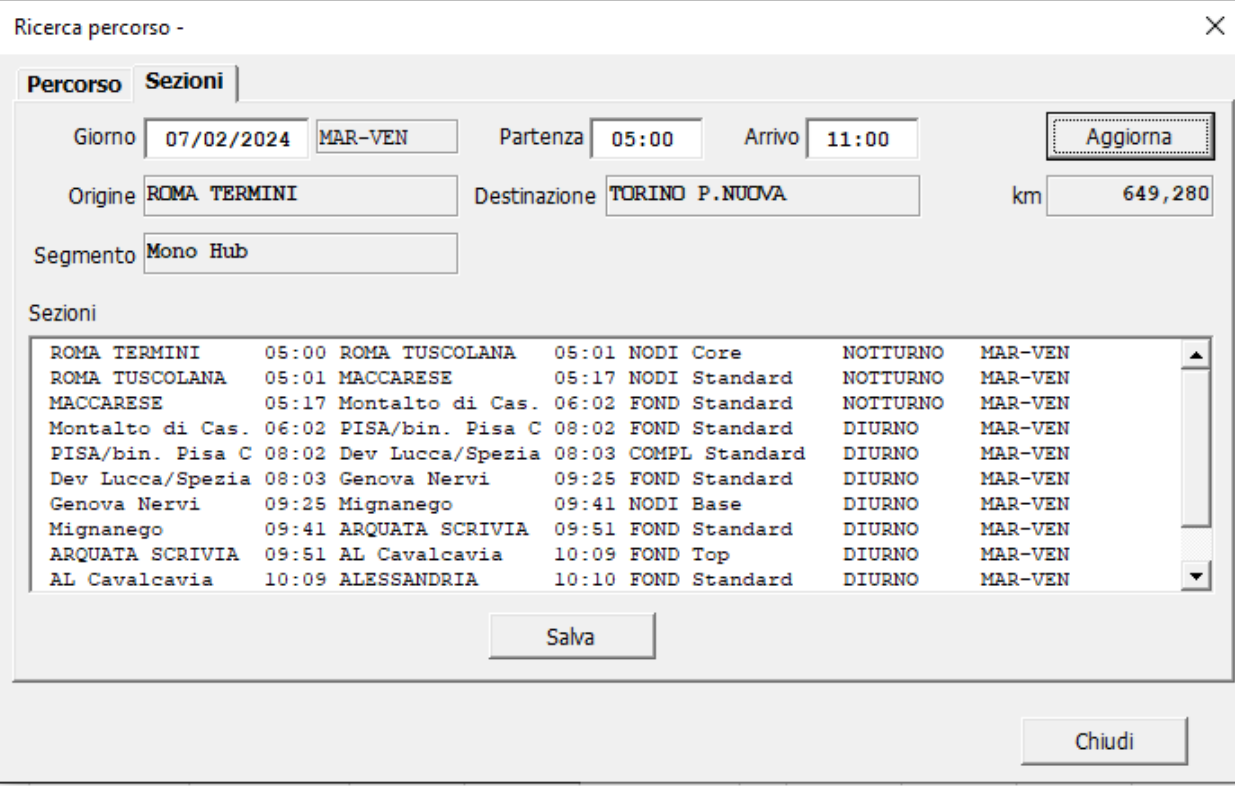

<span id="page-13-0"></span>*Figura 18: Routing*

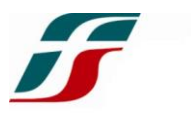

Al termine del processo, cliccare il tasto "*Salva"* e il percorso sarà caricato nella schermata iniziale, indicando, per ogni tratta, i chilometri percorsi e la Componente B relativa [\[Figura 19\]](#page-14-0).

| Da località            | Par  | A località            | Arr   | <b>Tempo</b> | Tipo rete             | Prestal<br>nte: | Periodo         | Giorno         | km.     | $T_{\rm R}$<br>[€/Km] |
|------------------------|------|-----------------------|-------|--------------|-----------------------|-----------------|-----------------|----------------|---------|-----------------------|
| <b>ROMA TERMINI</b>    |      | 5:00 ROMA TUSCOLANA   | 5:01  | 0:01         | <b>NODI Core</b>      |                 | <b>NOTTURNO</b> | <b>MAR-VEN</b> | 3,082   | 2.780                 |
| ROMA TUSCOLANA         |      | 5:01 MACCARESE        | 5:17  | 0:15         | <b>NODI Standard</b>  |                 | <b>NOTTURNO</b> | <b>MAR-VEN</b> | 27,976  | 1,390                 |
| <b>MACCARESE</b>       | 5:17 | Montalto di Cas.      | 6:02  | 0:45         | <b>FOND Standard</b>  |                 | <b>NOTTURNO</b> | <b>MAR-VEN</b> | 81,766  | 1,390                 |
| Montalto di Cas.       |      | 6:02 PISA/bin, Pisa C | 8:02  | 2:00         | <b>FOND Standard</b>  |                 | <b>DIURNO</b>   | <b>MAR-VEN</b> | 216.467 | 2,780                 |
| PISA/bin. Pisa C       |      | 8:02 Dev Lucca/Spezia | 8:03  | 0:01         | <b>COMPL Standard</b> |                 | <b>DIURNO</b>   | <b>MAR-VEN</b> | 1,794   | 1,946                 |
| Dev Lucca/Spezia       |      | 8:03 Genova Nervi     | 9:25  | 1:22         | <b>FOND Standard</b>  |                 | <b>DIURNO</b>   | <b>MAR-VEN</b> | 148.583 | 2,780                 |
| Genova Nervi           |      | 9:25 Mignanego        | 9:41  | 0:15         | <b>NODI Base</b>      |                 | <b>DIURNO</b>   | <b>MAR-VEN</b> | 27,201  | 2,502                 |
| Mignanego              |      | 9:41 ARQUATA SCRIVIA  | 9:51  | 0:10         | <b>FOND Standard</b>  |                 | <b>DIURNO</b>   | <b>MAR-VEN</b> | 19,280  | 2,780                 |
| <b>ARQUATA SCRIVIA</b> |      | 9:51 AL Cavalcavia    | 10:09 | 0:18         | <b>FOND Top</b>       |                 | <b>DIURNO</b>   | <b>MAR-VEN</b> | 32,508  | 3,058                 |
| AL Cavalcavia          |      | 10:09 ALESSANDRIA     | 10:10 | 0:00         | <b>FOND Standard</b>  |                 | <b>DIURNO</b>   | <b>MAR-VEN</b> | 0.548   | 2.780                 |
| ALESSANDRIA            |      | 10:10 TROFARELLO      | 10:52 | 0:42         | <b>FOND Top</b>       |                 | <b>DIURNO</b>   | <b>MAR-VEN</b> | 77.045  | 3.058                 |
| <b>TROFARELLO</b>      |      | 10:52 TORINO P.NUOVA  | 11:00 | 0:07         | <b>NODI Standard</b>  |                 | <b>DIURNO</b>   | <b>MAR-VEN</b> | 13,030  | 2,780                 |

*Figura 19: Routing e Componente B*

<span id="page-14-1"></span><span id="page-14-0"></span>Il software calcolerà automaticamente la Componente B totale come media pesata sulla distanza delle differenti tratte e poi calcolerà il Pedaggio B complessivo [\[Figura 20\]](#page-14-1).

| km      | ıв<br>[€/Km] | <b>PEDAGGIO</b> <sub>R</sub><br>ſ€l |
|---------|--------------|-------------------------------------|
| 649,280 | 2,611        | 1.695,01 €                          |

*Figura 20: Calcolo della Componente B*

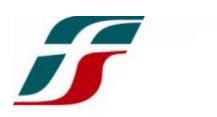

#### <span id="page-15-0"></span>7. CALCOLO DELL'IMU SU TUTTO IL PERCORSO

Il software riporta in maniera schematica i dati del treno (utilizzati per calcolare la velocità definita nel Capitolo 4 e necessaria per il calcolo della Componente A) e somma le due Componenti A e B, fornendo il Pedaggio complessivo.

Il software calcola, infine, l'Importo Medio Unitario su tutto il percorso dividendo il Pedaggio complessivo per i chilometri complessivi del percorso [\[Figura 21\]](#page-15-1).

<span id="page-15-1"></span>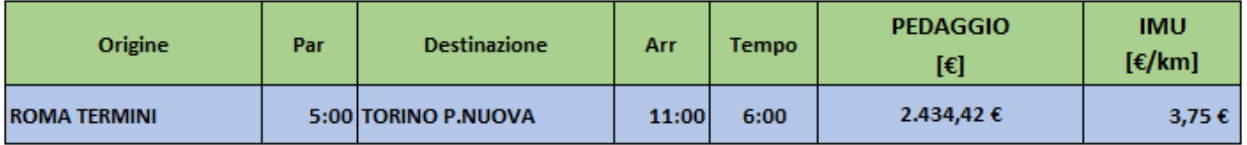

*Figura 21: Pedaggio e IMU Percorso Totale*